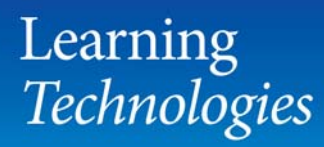

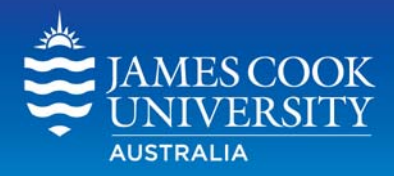

# **Using Email** in LearnJCU

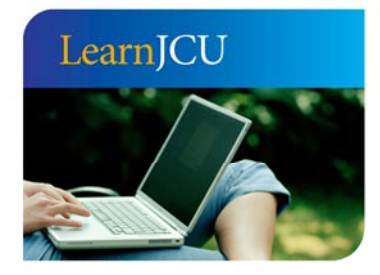

Created by: Date created: Last modified: Email:

Learning Technologies 13 October 2011 1 November 2011 learnjcu@jcu.edu.au

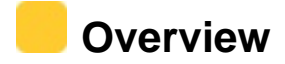

Emails can be sent using *LearnJCU* from within a subject site to subject-specific users. The email link is usually found under the Tools menu item, however, it can be linked as a tool link in the subject menu or content area.

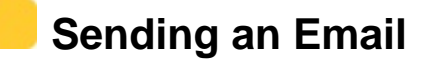

1. Click on **Tools** in the Subject Menu.

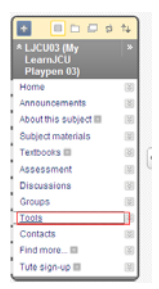

#### 2. Click **Send Email**

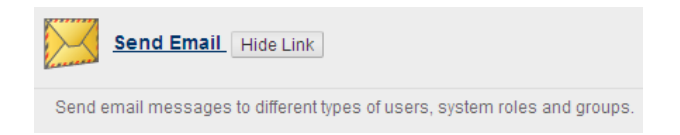

**THE You can send email to all users or select groups of users by choosing one of the** following options.

- **All Users** will send the email to All Users (including lecturers, students, teaching assistants – anyone with access to this subject site)
- **All Groups** will send to ALL groups in this subject site
- **All Teaching Assistant Users** will be sent to all Teaching Assistants with access to this subject site.
- **All Student Users** will send to all the students enrolled in this subject.
- **All Instructor Users** will send to All Lecturers, tutors with access to this site.
- **Select Users** allows you to send emails to one or more select users with access to the subject.
- **Select Groups** allows you to send emails to one of more select groups within  $\mathcal{L}_{\mathcal{A}}$ the subject.
- 3. For the **Select User/Group** option, in the **Email Information** section, click on the name of the user you wish to email. If more than one user/group hold Ctrl key and click on users/groups required.
- 4. When highlighted select arrow to move from **Available to Select** column to **Selected** column.

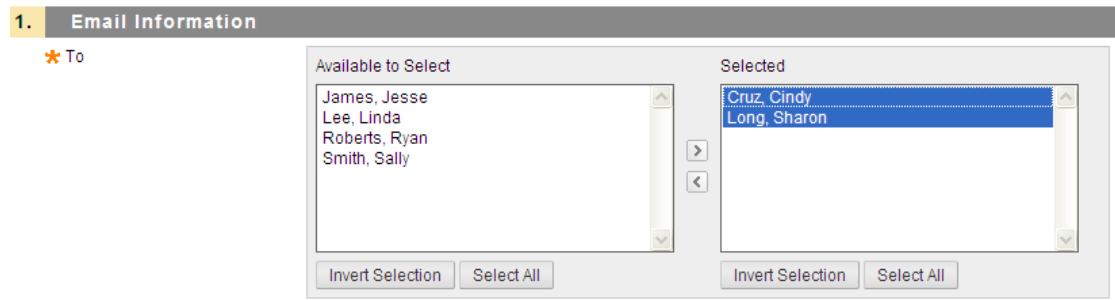

- 5. In the **Email Information** section click and type the subject of the email in the **Subject** text box.
- 6. Type email message in **Message** text box.
- 7. Click on **Attach a file** to **Browse** to attach a local file.
- 8. Click **Attach another file** to add more files
- 9. Click on **Remove** to remove unwanted attachments.
- 10. Click **Submit** to send the email.

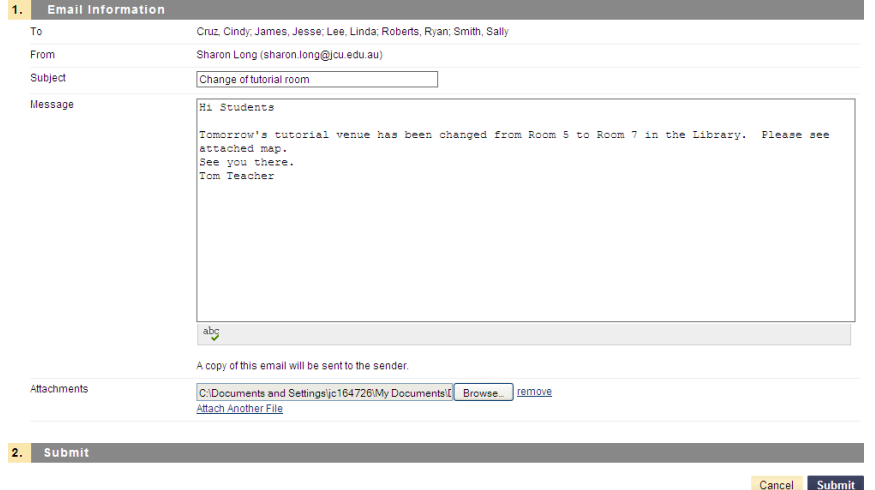

A **green success bar** will display to advise the email has been sent. A copy of the email will be forwarded to the sender.

## **Adding an Email tool link to Subject Menu**

- 1. Turn **Edit Mode ON**
- 2. Click on **Add Menu** Item at the top of **Subject Menu**
- 3. Select **Create Tool link**
- 4. In **Add Tool Link** section, click and type in **Name** text box
- 5. Use the drop down menu to select **Email**
- 6. Check **Available to Users** check box to allow students to see tool link on subject menu

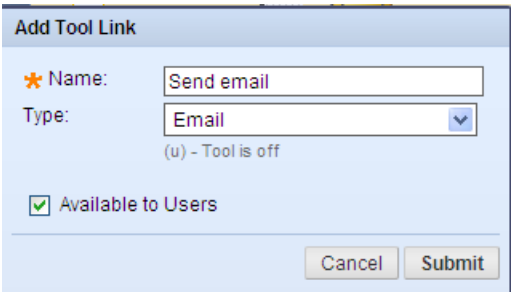

- 7. Click **Submit**
- 8. Tool link will now appear on the **Subject Menu**
- **TO move the tool ink to a different position in the subject menu, click and hold mouse on the arrow next to item to be moved, move to desired location and release.**
- **FACTION MENU WE NEXT TOOL LINK ON Subject Menu to Rename, Hide or Delete** the tool link.

#### **Adding a tool link to Content Area**

- 1. Turn **Edit Mode ON**
- 2. Go to the content area required (e.g. Subject Materials)
- 3. Click on **Build Content** tab
- 4. Select **Tools Area** under New Page

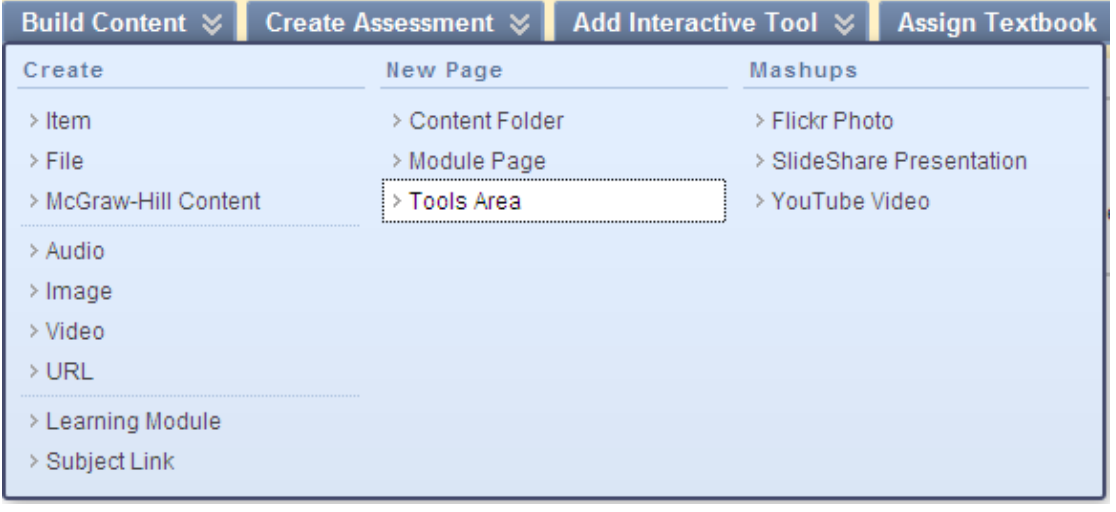

- 5. Select required tool (**Email)** from the list of tools
- 6. Click **Next**

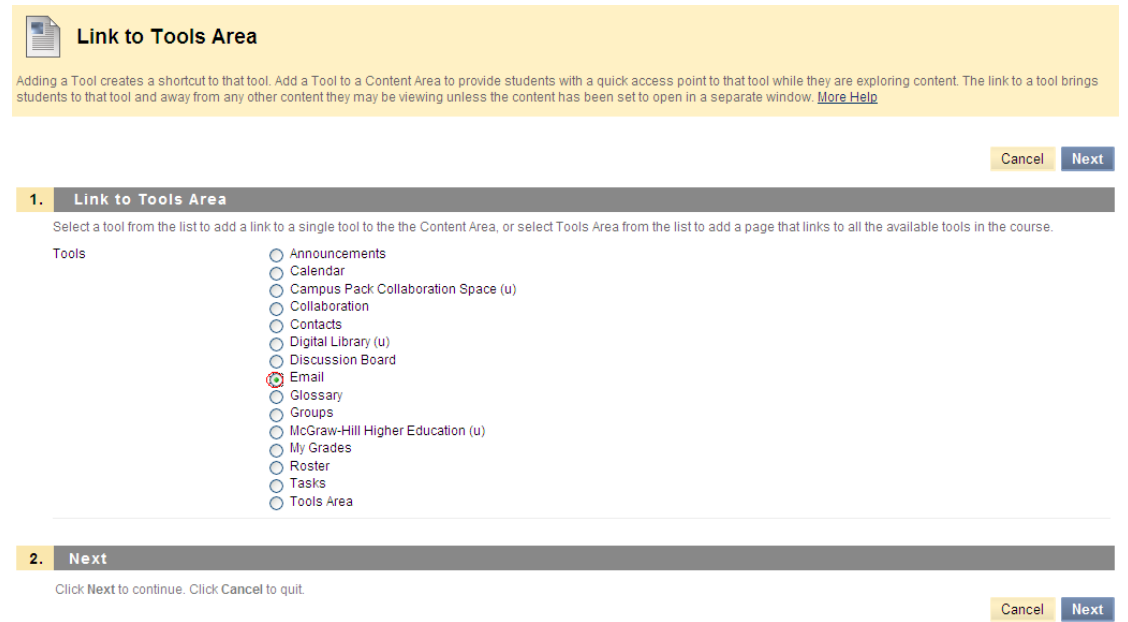

- 7. In **Link Name**, type the name of the link
- 8. To change the **Colour of Name** select the Action menu  $\blacktriangledown$ , select a colour and **Apply.**
- 9. In the **Options** section click **Yes** or **No** to **Permit Users to View** and **Track the**  Number of **Views**
- 10. If required, set **Date and Time Restrictions** by checking **both** the **Display After** and **Display Until** Check Boxes. Use the **Calendar** and **Clock** icons to select your preferences.
- **ALL** When using the Date and Time Restriction option, you must check both the *Display After and Display Until check boxes.*
- *If using Adaptive Release date and time restrictions do not set date and time restrictions here.*

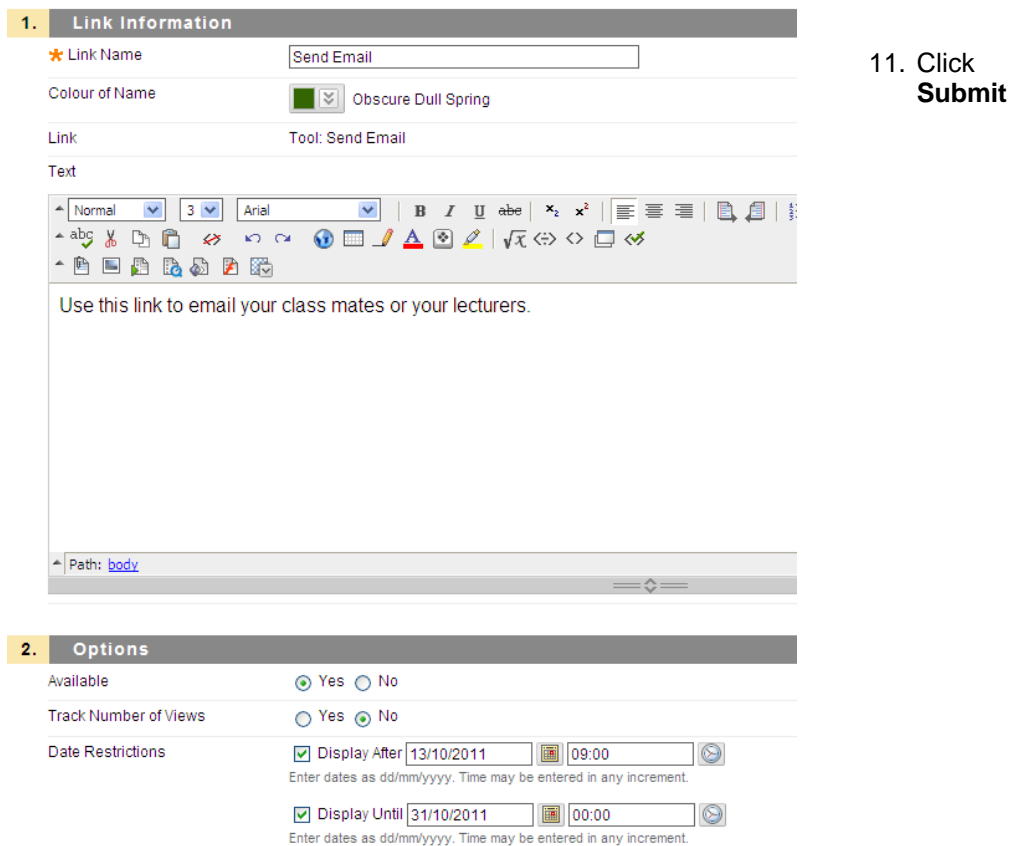

A **green success bar** is displayed to indicate the link has been created.

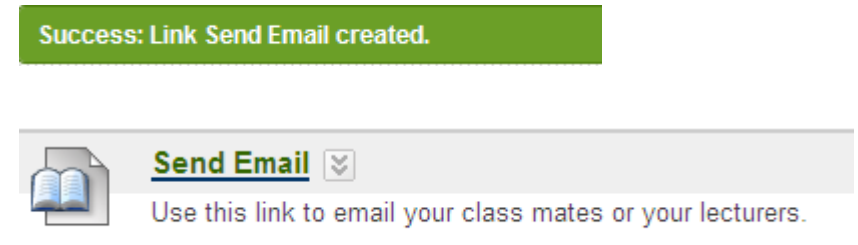

# **Editing, Copying or Deleting Links/items**

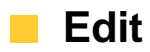

- 1. Turn **Edit Mode ON**
- 2. Click the **Action Menu**  $\leq$  next to the item you wish to edit
- 3. Select **Edit**
- 4. Click **Submit**

#### **Copy**

- 1. Turn **Edit Mode ON**
- 2. Click the **Action Menu**  $\leq$  next to the item you wish to copy
- 3. Select **Copy**
- 4. Select **destination** subject site for the item using the drop down menu
- 5. Select the **destination folder** within that site (e.g. Subject Materials)
- 6. Select **Yes** or **No** to create links for items that cannot be copied.
- 7. Click **Submit**

#### **Delete**

- 1. Turn **Edit Mode ON**
- 2. Click the **Action Menu**  $\times$  next to the item you wish to Delete
- 3. Select **Delete**
- 4. Click **OK** to confirm**.** Item is deleted.

### **Moving Items**

1. To **Move** an item **click and hold the up/down arrow** to the left of the item

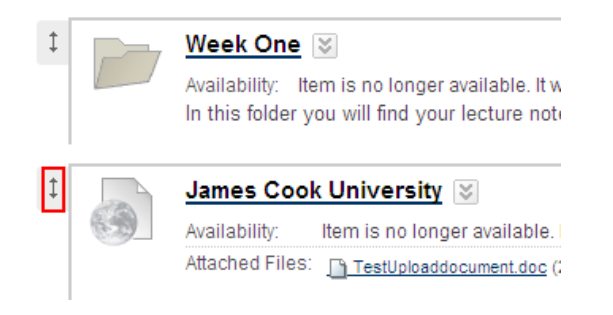

2. Drag item to the required location and release the mouse.